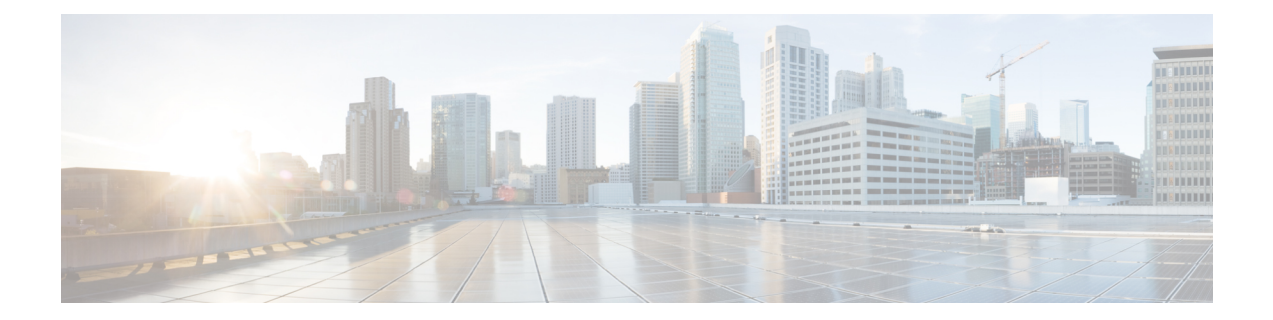

# **UWS** – **AutoDeploy**

• [High-level](#page-1-0) Workflow, page 2

 $\mathbf I$ 

- Creating Service [Deployments](#page-1-1) and Catalogs, page 2
- Modifying Service [Deployment](#page-4-0) and Catalogs, page 5
- Deploying and Monitoring Virtual [Infrastructure](#page-6-0) Manager Installation, page 7
- Deploying and Monitoring Service [Deployment](#page-12-0) and Catalogs, page 13

# <span id="page-1-0"></span>**High-level Workflow**

The high-level steps below summarize the workflow using the Ultra Web Services (UWS) – AutoDeploy interface.

- **Step 1** Create a new service deployment by following the instructions in Create a new Service [Deployment,](#page-1-2) on page 2, or upload a YANG compliant service deployment configuration XML file by following the instructions in Upload a Service Deployment [Configuration](#page-2-0), on page 3.
- **Step 2** (Optional) Add or remove site(s) from the service deployment by following the instructions in Add/Remove Site(s) from a Service [Deployment](#page-4-1), on page 5.
- **Step 3** (Optional) Add or remove AutoVNF(s) from a site by following the instructions in [Add/Remove](#page-4-2) AutoVNF from a Site, on page 5.
- **Step 4** Activate the [VIM-Orch](#page-6-1) for a site by following the instructions in Activate VIM-Orch, on page 7.
- **Step 5** [Activate](#page-7-0) the VIM for a site by following the instructions in Activate VIM, on page 8.
- **Step 6** Add (if not previously configured) or update (existing configuration) the AutoIT configuration information by following the instructions in Add/Edit AutoIT [Information](#page-9-0), on page 10.
- **Step 7** Add (if not previously configured) or update (existing configuration) the AutoIT-VNF configuration information by following the instructions in Add/Edit [AutoIT-VNF](#page-10-0) Information, on page 11.
- **Step 8** Activate a service deployment, a site within the service deployment, or an AutoVNF within a site by following the instructions in Activate a Service [Deployment,](#page-12-1) on page 13, [Activate](#page-12-2) a Site, on page 13, or Activate [AutoVNF,](#page-13-0) on page 14 respectively.
- **Step 9** (Optional) Dectivate a service deployment, a site within the service deployment, VIM-Orch, VIM, or an AutoVNF within a site by following the instructions in Deactivate a Service [Deployment,](#page-15-0) on page 16, [Deactivate](#page-15-1) a Site, on page 16, [Deactivate](#page-16-0) VIM-Orch, on page 12, Deactivate VIM, on page 12, or Deactivate AutoVNF, on page 17 respectively.
- **Step 10** (Optional) At any point, view the transaction logs to monitor the activation or deactivation of the service deployment, site, or AutoVNF by following the instructions in View User [Transaction](#page-14-0) Logs, on page 15.
- **Step 11** (Optional) View and manage the secure tokens in the system by following the instructions in [Manage](#page-3-0) Secure Tokens, on page 4.
- <span id="page-1-1"></span>**Step 12** Launch the UWS – AutoVNF interface to monitor various AutoVNF parameters in real-time by following the instructions in Launch UWS – [AutoVNF](#page-15-2) Interface, on page 16.

# <span id="page-1-2"></span>**Creating Service Deployments and Catalogs**

### **Create a new Service Deployment**

Use the following task to create a new service deployment:

**Step 1** From the Service Deployment screen, click **Create**.

The Create Service Deployment screen pops up.

- **Step 2** Specify the name for the service deployment.
- **Step 3** Specify an appropriate description.

### **Step 4** Click **Submit**.

A new service deployment will be created.

# <span id="page-2-0"></span>**Upload a Service Deployment Configuration**

Use the following task to upload a service deployment configuration XML file:

#### **Before You Begin**

Ensure that the YANG compliant service deployment configuration XML file is available. Refer the *Cisco Ultra Services Platform Deployment Automation Guide* for information on creating the configuration file.

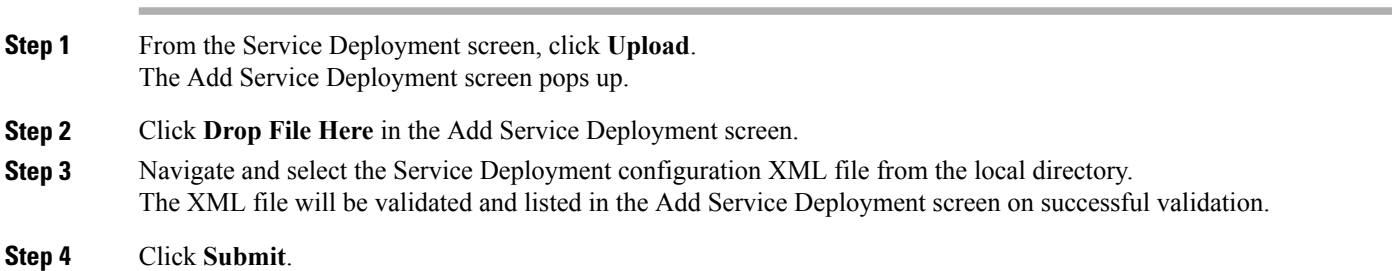

### <span id="page-2-1"></span>**Upload a Configuration for a Site**

Log into the USP UWS - AutoDeploy interface, and use the following task to upload a configuration XML file for a site (including the VIM-Orch and VIM configuration information):

### **Before You Begin**

Ensure that the YANG compliant site deployment configuration XML file is available. Refer the *Cisco Ultra Services Platform Deployment Automation Guide* for information on creating the configuration file.

**Step 1** From the Service Deployment screen, select the service deployment for which you want to upload the site, and click **Upload**.

Alternatively, click **Catalog** from the Left navigation pane, and click **Upload**.

The Add Service Deployment screen pops up.

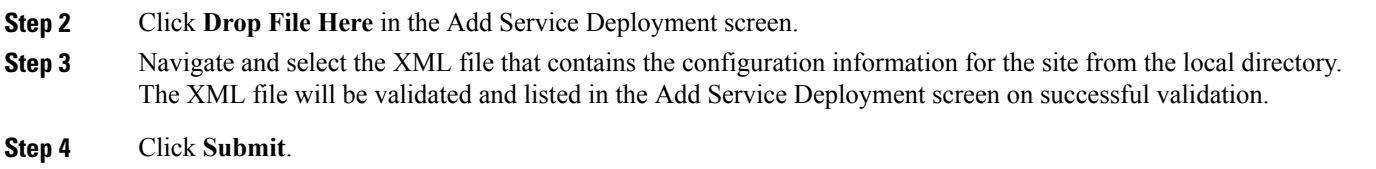

### <span id="page-3-1"></span>**Upload an AutoVNF Configuration**

Log into the USP UWS - AutoDeploy interface, and use the following task to upload a configuration XML file:

#### **Before You Begin**

Ensure that the YANG compliant AutoVNF deployment configuration XML file is available. Refer the *Cisco Ultra Services Platform Deployment Automation Guide* for information on creating the configuration file.

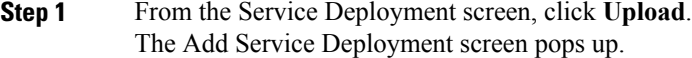

- **Step 2** Click **Drop File Here** in the Add Service Deployment screen.
- **Step 3** Navigate and select the configuration XML file from the local directory. The XML file will be validated and listed in the Add Service Deployment screen on successful validation.

<span id="page-3-0"></span>**Step 4** Click **Submit**.

### **Manage Secure Tokens**

The Security Catalog screen displays all the secure tokens for users configured in the system. To add a new secure token, use the following task to upload a configuration XML file that contains the secure token(s):

- **Step 1** Click the left navigation icon in the USP UWS AutoDeploy User Interface.
- **Step 2** Click **Security Catalog**.

The Security Catalog screen appears with a list of all the configured secure tokens.

- **Step 3** To add a new secure token, click **Upload**. The Add Security Catalog window pops up.
- **Step 4** Click **Drop File Here** in the Add Security Catalog screen.
- **Step 5** Navigate and select the configuration XML file with the secure token from the local directory. The XML file will be validated and listed in the Add Security Catalog screen on successful validation.

**Step 6** Click **Submit**.

# <span id="page-4-0"></span>**Modifying Service Deployment and Catalogs**

# <span id="page-4-1"></span>**Add/Remove Site(s) from a Service Deployment**

Use the following task to add or remove site(s) from a service deployment:

#### **Before You Begin**

Ensure that the site you want to add is not in use by other service deployments.

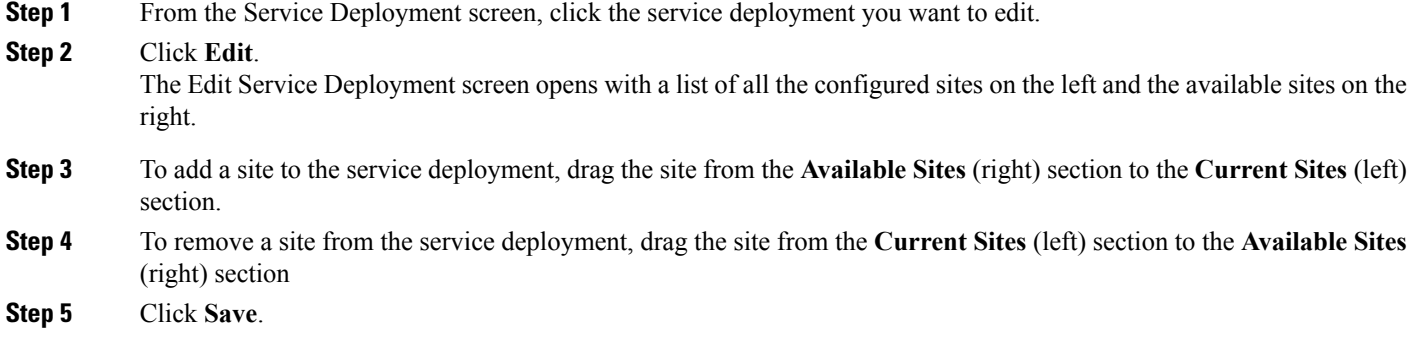

## <span id="page-4-3"></span>**Add/Edit AutoIT Information**

Refer Add/Edit AutoIT [Information,](#page-9-0) on page 10 for more information.

# <span id="page-4-2"></span>**Add/Edit AutoIT-VNF Information**

Refer Add/Edit [AutoIT-VNF](#page-10-0) Information, on page 11 for more information.

### **Add/Remove AutoVNF from a Site**

Use the following task to add or remove an AutoVNF from a site:

#### **Before You Begin**

Ensure that the AutoVNF you want to add is not in use by other sites.

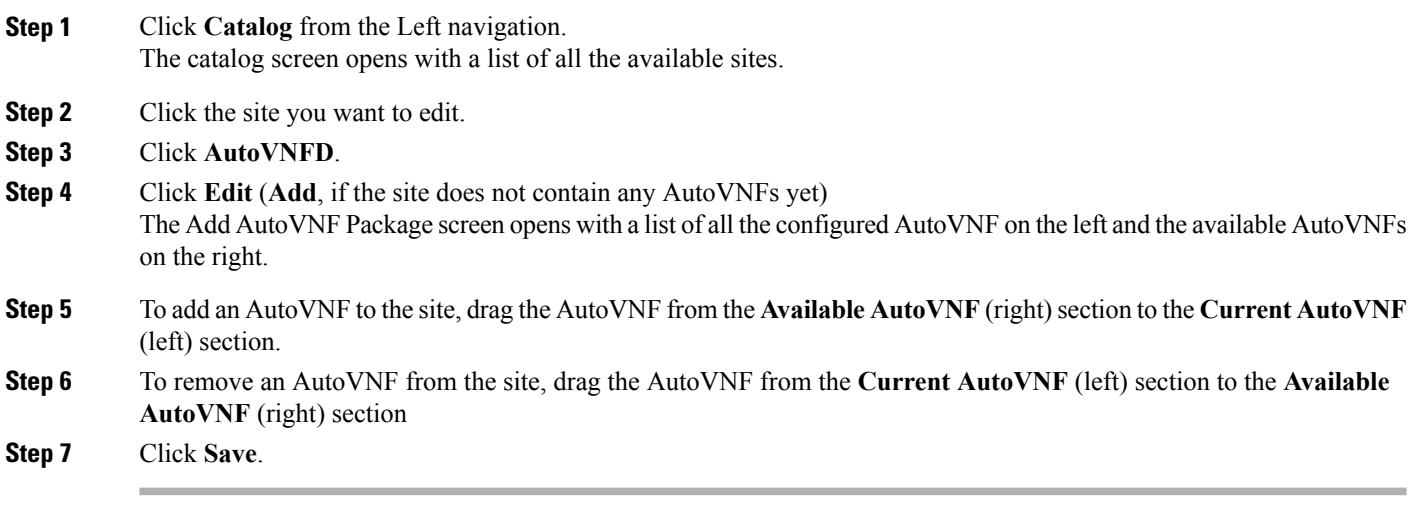

### **Manage Auto-VNF Components**

The catalog section of the AutoDeploy interface lets you:

- Upload configuration files individually for Sites, AutoVNFD, Vnf-Package, Vnf-Rack, VNFMD, and VNFD.
- View the uploaded configuration.
- Delete existing configuration.

### Ú

**Important**

Deleting Sites, AutoVNFD, Vnf-Package, Vnf-Rack, VNFMD, and VNFD through the Catalog section will permanently delete the configuration from the UWS.

#### **Before You Begin**

Ensure that the YANG compliant configuration XML file is available for the component you want to upload. Refer the *Cisco Ultra Services Platform Deployment Automation Guide* for information on creating the configuration file.

**Step 1** Click the Left navigation icon in the USP UWS – AutoDeploy User Interface.

#### **Step 2** Click **Catalog**.

The Catalog Overview screen appears with information on the site.

**Step 3** Click on the link for the following components to view the existing configuration:

- Sites
- AutoVNFD
- Vnf-Package
- Vnf-Rack
- VNFMD
- VNFD
- **Step 4** To upload a new configuration, click **Upload**. A screen pops up to enable you to upload files.

#### **Step 5** Click **Drop File Here**.

**Step 6** Navigate and select the configuration XML file from the local directory. The XML file will be validated and listed on the screen on successful validation.

**Step 7** Click **Submit**.

#### **What to Do Next**

You can view the configuration information for these components by selecting the uploaded configuration in their respective pages.

# <span id="page-6-1"></span><span id="page-6-0"></span>**Deploying and Monitoring Virtual Infrastructure Manager Installation**

### **Activate VIM-Orch**

AutoIT-NFVI is the UAS software module used to automate the process of installing and deploying the virtual infrastructure manager (VIM) Orchestrator (synonymous with the OpenStack Undercloud) which manages the network function virtualization infrastructure (NFVI).

Sites can be activated from the Service Deployment screen only after the VIM-Orch and VIM are activated for the site. The **Activate** button in the Service Deployment and Site screens will be disabled until the VIM-Orch and VIM are successfully activated.

Use the following task to activate the VIM-Orch:

#### **Before You Begin**

Ensure that the YANG compliant configuration XML file is uploaded with the following information:

- nfvi-popd
- vim-orchd
- vimd

• sited

- ◦auto-it-nfvi
- ◦nfvi-pop
- ◦vim-orch
- ◦vim

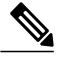

**Note** A site can map to one VIM-Orch and VIM.

For more information on uploading the configuration file, refer Upload a Service Deployment [Configuration](#page-2-0), on page 3 or Upload a [Configuration](#page-2-1) for a Site, on page 3.

**Step 1** From the Service Deployment screen, click on the service deployment with the site that contains the VIM-Orch and VIM configuration you want to activate.

The site information screen opens with a list of all the sites configured under the service deployment.

- **Step 2** Click on the site that contains the VIM-Orch and VIM configuration you want to activate.
- **Step 3** Click any of the options (except AutoIT-NFVI) under the site.
- **Step 4** Review the configuration information for the VIM-Orch, and click **Activate** to activate the VIM-Orch. On successful activation, the "*Activated a Vim\_Orch in a Service Deployment Successfully*" message is displayed, and the Pod View screen opens with the configured node for the VIM-Orch (director node).
- **Step 5** You can monitor the status of the VIM-Orch deployment using the progress bar on the top of the page. In the Icon view, the VIM-Orch icon, the node ID, and the IP address are displayed.

#### **What to Do Next**

If the VIM-Orch deployment fails, you can view the transaction logs to troubleshoot the issue. To view the transaction logs, refer View User [Transaction](#page-14-0) Logs, on page 15.

If activation of VIM-Orch is successful, activate VIM by following the instructions in [Activate](#page-7-0) VIM, on page 8.

# <span id="page-7-0"></span>**Activate VIM**

AutoIT-NFVI is the UAS software module used to automate the process of installing and deploying the virtual infrastructure manager (VIM, synonymous with the OpenStack Overcloud) which manages the network function virtualization infrastructure (NFVI).

Sites can be activated from the Service Deployment screen only after VIM-Orch and VIM are activated for the site. The **Activate** button in the Service Deployment and Site screens will be disabled until the VIM-Orch and VIM are successfully activated.

Use the following task to activate VIM for the site:

#### **Before You Begin**

Before activating VIM:

- Ensure that the VIM-Orch for the site is activated. For more information, refer Activate [VIM-Orch,](#page-6-1) on page 7.
- Ensure that the configuration for VIM is available as part of the configuration file uploaded to activate VIM-Orch. For more information, refer to the **Before you begin** section in Activate [VIM-Orch](#page-6-1), on page 7.

**Step 1** From the Service Deployment screen, click on the service deployment with the site that contains the VIM configuration you want to activate.

The site information screen opens with a list of all the sites configured under the service deployment.

- **Step 2** Click on the site that contains the VIM you want to activate.
- **Step 3** Click any of the options (except AutoIT-NFVI) under the site.
- **Step 4** Select the VIM tab.
- **Step 5** Review the configuration information for VIM, and click **Activate** to activate the nodes. On successful activation, the "*Activated a Vim in a Service Deployment Successfully*" message is displayed, and the Pod View screen opens with the configured nodes for VIM-Orch (director node) and VIM.

A toggle button is available on the Pod View screen to view the deployment progress for VIM-Orch and VIM. By default, the toggle button is set to VIM-Orch.

- **Step 6** Click on the toggle button for VIM to view the progress bar for VIM.
- **Step 7** You can monitor the status of the deployment of the various nodes of VIM using the progress bar. Each node (compute, controller, storage, and OSD compute) of VIM is identified by a separate node icon. In the Icon view, the node icon (to indicate the node type), the node ID, and the IP address are displayed.

The status of the nodes are indicated by the color highlighted on the left side of the node: Blue indicates that the node is bootstrapped, Orange indicates that the node is shutting down, Grey indicates that the status of the node is unknown, and Green indicates that the node is activated successfully.

Nodes can be filtered by the node type on the Pod screen using the **Filters** drop-down on the top left corner of Pod screen. Different operational data for each node is displayed depending on the type of node.

### **What to Do Next**

- If VIM deployment fails, you can view the transaction logs to troubleshoot the issue. To view the transaction logs, refer View User [Transaction](#page-14-0) Logs, on page 15.
- If activation of VIM-Orch and VIM issuccessfully, add or edit the configuration information (manually) for AutoIT and/or AutoIT-VNF by following the instructions in Add/Edit AutoIT [Information](#page-9-0), on page 10 and/or Add/Edit [AutoIT-VNF](#page-10-0) Information, on page 11.

### <span id="page-9-0"></span>**Add/Edit AutoIT Information**

New AutoIT configuration information must be added (or existing configuration edited) manually using the **Catalog** navigation pane. When no AutoIT configuration exists for a site, the AutoIT tab under the Site Overview screen will be empty with the message "*No AutoITconfiguration present. Add AutoITconfiguration under Catalog > Site.*"

Use the following task to add (or edit) the AutoIT information for a site:

#### **Before You Begin**

Ensure that VIM-Orch and VIM are activated, and openstack is running.For more information, refer [Activate](#page-6-1) [VIM-Orch](#page-6-1), on page 7 and [Activate](#page-7-0) VIM, on page 8.

- **Step 1** Click **Catalog** from the Left navigation. The catalog screen opens with a list of all the available sites.
- **Step 2** Click the site you want to edit.
- **Step 3** Click the **AutoIT** tab.
- **Step 4** Click **Add** to specify the AutoIT information (**Edit** to update existing AutoIT information).
- **Step 5** Specify(/update) the **Authentication URL**, **Tenant**, and **Secure Token** information. Once VIM-Orch and VIM are activated, and OpenStack is running, log on to the AutoDeploy VM and use the following steps to determine the authentication URL:
	- a) Navigate to the **stack** directory (**cd /home/stack**). The name of the VIM is in this directory  $(\leq vim$  name>).
	- b) Use the **cat** *vim\_name***rc** command to get the authentication URL.

Alternatively, log on to the AutoDeploy VM and use the following steps to determine the authentication URL:

a) Use the **heat stack-list** command to determine the name of the VIM. Example:

#### **heat stack-list**

```
WARNING (shell) "heat stack-list" is deprecated, please use "openstack stack list" instead
+--------------------------------------+-------------------+-----------------+---------------------+--------------+
| id | stack name | stack status | creation time
   | updated_time |
        +--------------------------------------+-------------------+-----------------+---------------------+--------------+
| 07dfb4bc-1df7-42d5-9891-10a561d3965e | ultram-tb2-mitaka | CREATE_COMPLETE | 2016-09-23T00:44:13
 | None |
+--------------------------------------+-------------------+-----------------+---------------------+--------------+
```
b) Use the **cat** *vim\_name***rc** command to get the authentication URL. Example:

#### **cat ultram-tb2-mitakarc**

```
export OS_NO_CACHE=True
   export OS_CLOUDNAME=ultram-tb2-mitaka
export OS_AUTH_URL=http://172.21.202.100:5000/v2.0
   export NOVA_VERSION=1.1
   export COMPUTE_API_VERSION=1.1
```

```
export OS_USERNAME=admin
    export no_proxy=,172.21.202.100,192.200.0.105
   export OS_PASSWORD=password
    export PYTHONWARNINGS="ignore:Certificate has no, ignore:A true SSLContext object is not
available"
   export OS_TENANT_NAME=admin
```
**Step 6** Verify that the AutoIT configuration information is successfully added/updated by navigating to the AutoIT tab under the Site Overview screen (Service Deployment > Site). The configuration information added/updated through the Catalog must reflect in the AutoIT tab under the Site Overview screen.

#### **What to Do Next**

Add or edit the [AutoIT-VNF](#page-10-0) configuration information by following the instructions in Add/Edit AutoIT-VNF [Information,](#page-10-0) on page 11.

### <span id="page-10-0"></span>**Add/Edit AutoIT-VNF Information**

New AutoIT-VNF configuration information must be added (or existing configuration edited) manually using the **Catalog** navigation pane. When no AutoIT-VNF configuration exists for a site, the AutoIT-VNF tab under the Site Overview screen will be empty with the message "*No AutoIT-VNF configuration present. Add AutoIT-VNF configuration under Catalog > Site.*".

Use the following task to add (or edit) the AutoIT-VNF information for a site:

#### **Before You Begin**

Ensure that VIM-Orch and VIM are activated, and openstack is running.For more information, refer [Activate](#page-6-1) [VIM-Orch,](#page-6-1) on page 7 and [Activate](#page-7-0) VIM, on page 8.

- **Step 1** Click **Catalog** from the Left navigation. The catalog screen opens with a list of all the available sites.
- **Step 2** Click the site you want to edit.
- **Step 3** Click the **AutoIT-VNF** tab.
- **Step 4** Click **Add** to specify the AutoIT-VNF information (**Edit** to update existing AutoIT-VNF information).
- **Step 5** Specify/update the **IP Address**, **Port Number**, and **Authentication-Info** information.
- **Step 6** Verify that the AutoIT-VNF configuration information is successfully added/updated by navigating to the AutoIT-VNF tab under the Site Overview screen (Service Deployment > Site). The configuration information added/updated through the Catalog must reflect in the AutoIT-VNF tab under the Site Overview screen.
	- The current version of the AutoVNF software is displayed only if the AutoVNF configuration type is a record. **Important**

#### **What to Do Next**

Add or remove AutoVNF for a site by following the instructions in [Add/Remove](#page-4-2) AutoVNF from a Site, on page 5.

## <span id="page-11-0"></span>**Deactivate VIM-Orch**

Use the following task to deactivate (undeploy) the VIM-Orch:

#### **Before You Begin**

Ensure that the VIM-Orch you want to deactivate (undeploy) is activated.

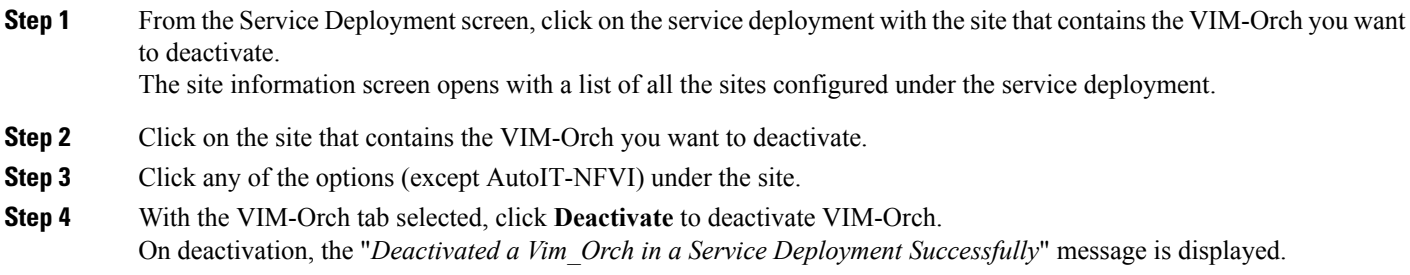

# <span id="page-11-1"></span>**Deactivate VIM**

Use the following task to deactivate (undeploy) VIM:

### **Before You Begin**

Ensure that the VIM you want to deactivate (undeploy) is activated.

- **Step 1** From the Service Deployment screen, click on the service deployment. The site information screen opens with a list of all the sites configured under the service deployment.
- **Step 2** Click on the site that contains the VIM you want to deactivate.
- **Step 3** Click any of the options (except AutoIT-NFVI) under the site.
- **Step 4** With the VIM tab selected, click **Deactivate** to deactivate VIM. On deactivation, the "*Deactivated a Vim in a Service Deployment Successfully*" message is displayed.

# <span id="page-12-0"></span>**Deploying and Monitoring Service Deployment and Catalogs**

### <span id="page-12-1"></span>**Activate a Service Deployment**

When uploaded, a service deployment will appear as a configuration (config) type, and the tile border at the bottom of the service deployment will be highlighted in yellow. When activated, the type changes to a record, and the tile border at the bottom of the service deployment will be highlighted in blue.

When a service deployment is activated, all sites (and the VNFs within each site) within the service deployment are activated.

Use the following task to activate a service deployment:

#### **Before You Begin**

- Ensure that the YANG compliant deployment configuration XML file is uploaded, and the service deployment is available for activation. For more information, refer Upload a Service [Deployment](#page-2-0) [Configuration](#page-2-0), on page 3.
- Ensure that the VIM-Orch for the site within the service deployment is activated. For more information, refer Activate [VIM-Orch,](#page-6-1) on page 7.
- Ensure that the VIM for the site within the service deployment is activated. For more information, refer [Activate](#page-7-0) VIM, on page 8.
- Verify that the AutoIT and AutoIT-VNF configuration information is successfully added/updated by navigating to the AutoIT and AutoIT-VNF tabs under the Site Overview screen (Service Deployment > Site) for all the Sites under the Service Deployment. The configuration information added/updated through the Catalog must reflect in the AutoIT and AutoIT-VNF tabs under the Site Overview screen. For more information, refer Add/Edit AutoIT [Information,](#page-4-3) on page 5 and Add/Edit [AutoIT-VNF](#page-10-0) [Information,](#page-10-0) on page 11.

**Step 1** From the Service Deployment screen, click the service deployment you want to activate. The site information screen opens with a list of all the sites configured under the service deployment.

### <span id="page-12-2"></span>**Step 2** Click **Activate**.

#### **What to Do Next**

You can view the transaction logs to monitor the activation of the service deployment. To view the transaction logs, refer View User [Transaction](#page-14-0) Logs, on page 15.

### **Activate a Site**

When uploaded, a site will appear as a configuration (config) type. When activated, the type changes to a record.

Use the following task to activate a site:

#### **Before You Begin**

- Ensure that the YANG compliant deployment configuration XML file is uploaded and available for activation. For more information, refer Upload a [Configuration](#page-2-1) for a Site, on page 3.
- Ensure that the VIM-Orch for the site is activated. For more information, refer Activate [VIM-Orch](#page-6-1), on page 7.
- Ensure that the VIM for the site within the service deployment is activated. For more information, refer [Activate](#page-7-0) VIM, on page 8.
- Verify that the AutoIT and AutoIT-VNF configuration information is successfully added/updated by navigating to the AutoIT and AutoIT-VNF tabs under the Site Overview screen (Service Deployment > Site). The configuration information added/updated through the Catalog must reflect in the AutoIT and AutoIT-VNF tabs under the Site Overview screen. For more information, refer [Add/Edit](#page-4-3) AutoIT [Information,](#page-4-3) on page 5 and Add/Edit [AutoIT-VNF](#page-10-0) Information, on page 11.
- **Step 1** From the Service Deployment screen, click on the service deployment that contains the site you want to activate. The site information screen opens with a list of all the sites configured under the service deployment.
- **Step 2** To activate a site, click on the site you want to activate. A site-overview screen opens with configuration information on the specific site.
- **Step 3** Click **Activate**.

#### **What to Do Next**

You can view the transaction logs to monitor the activation of the site. To view the transaction logs, refer View User [Transaction](#page-14-0) Logs, on page 15.

### <span id="page-13-0"></span>**Activate AutoVNF**

When uploaded, an AutoVNF will appear as a configuration (config) type. When activated, the type changes to a record.

Use the following task to activate an AutoVNF:

#### **Before You Begin**

Ensure that the YANG compliant deployment configuration XML file is uploaded and available for activation. For more information, refer Upload an AutoVNF [Configuration,](#page-3-1) on page 4.

Verify that the AutoIT and AutoIT-VNF configuration information is successfully added/updated by navigating to the AutoIT and AutoIT-VNF tabs under the Site Overview screen (Service Deployment > Site). The configuration information added/updated through the Catalog must reflect in the AutoIT and AutoIT-VNF

tabs under the Site Overview screen. For more information, refer Add/Edit AutoIT [Information,](#page-4-3) on page 5 and Add/Edit [AutoIT-VNF](#page-10-0) Information, on page 11.

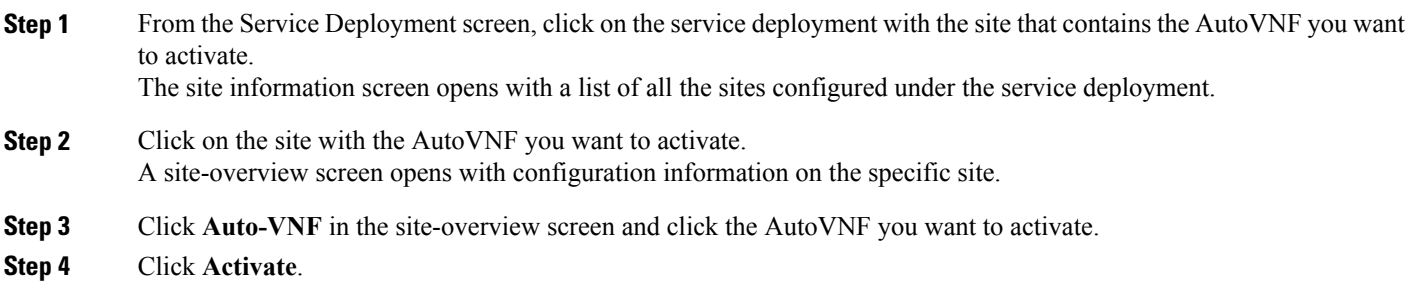

## <span id="page-14-0"></span>**View User Transaction Logs**

Use the following task to view a list of all the transactions performed by the user, and open detailed logs for any transaction:

**Step 1** Click the right navigation icon in the USP UWS – AutoDeploy User Interface. A window slides out from the right with a list of the most recent user transactions.

### **Step 2** Click **See All >**.

The Tasks screen opens with a complete list of all the user transaction. The following information is available for each transaction:

- Transaction ID A unique transaction ID for the user task.
- Transaction Type The type of task performed.
- Status The status of the transaction.
- Date & Time Date and time of the task performed.
- **Step 3** Click the transaction ID to open a detailed log for that transaction.

### <span id="page-15-2"></span>**Launch UWS** – **AutoVNF Interface**

The UWS – AutoVNF interface provides real-time monitoring functionalities for various AutoVNF parameters. Use the following task to launch the USP UWS – AutoVNF interface:

**Step 1** Navigate to the Auto-Vnf Configuration Overview screen for the AutoVNF you want to monitor.

**Step 2** Click the UWS – AutoVNF icon in the Auto-Vnf configuration overview banner. The USP UWS – AutoVNF Interface opens in a separate window on the browser.

### <span id="page-15-0"></span>**Deactivate a Service Deployment**

Use the following task to deactivate (undeploy) a service deployment record:

#### **Before You Begin**

Ensure that the service deployment you want to deactivate is activated.

**Step 1** From the Service Deployment screen, click the service deployment you want to deactivate. The site information screen opens with a list of all the sites configured under the service deployment.

### <span id="page-15-1"></span>**Step 2** Click **De-activate**.

#### **What to Do Next**

You can view the transaction logs to monitor the deactivation of the service deployment. To view the transaction logs, refer View User [Transaction](#page-14-0) Logs, on page 15.

### **Deactivate a Site**

Use the following task to deactivate (undeploy) a site:

#### **Before You Begin**

Ensure that the service site you want to deactivate (undeploy) is activated.

- **Step 1** From the Service Deployment screen, click on the service deployment that contains the site you want to deactivate. The site information screen opens with a list of all the sites configured under the service deployment.
- **Step 2** Click on the site you want to de-activate. A site-overview screen opens with configuration information on the specific site.

### **Step 3** Click **De-activate**.

#### **What to Do Next**

You can view the transaction logs to monitor the deactivation of the service deployment. To view the transaction logs, refer View User [Transaction](#page-14-0) Logs, on page 15.

## <span id="page-16-0"></span>**Deactivate AutoVNF**

Use the following task to deactivate (undeploy) an AutoVNF:

### **Before You Begin**

Ensure that the AutoVNF you want to deactivate (undeploy) is activated.

**Step 1** From the Service Deployment screen, click on the service deployment with the site that contains the AutoVNF you want to activate.

The site information screen opens with a list of all the sites configured under the service deployment.

- **Step 2** Click on the site with the AutoVNF you want to activate. A site-overview screen opens with configuration information on the specific site.
- **Step 3** Click **Auto-VNF** in the site-overview screen, and click the AutoVNF you want to de-activate. An Auto-Vnf Configuration Overview screen opens.

**Step 4** Click **De-activate**.

 $\mathbf l$ 

 $\mathbf I$